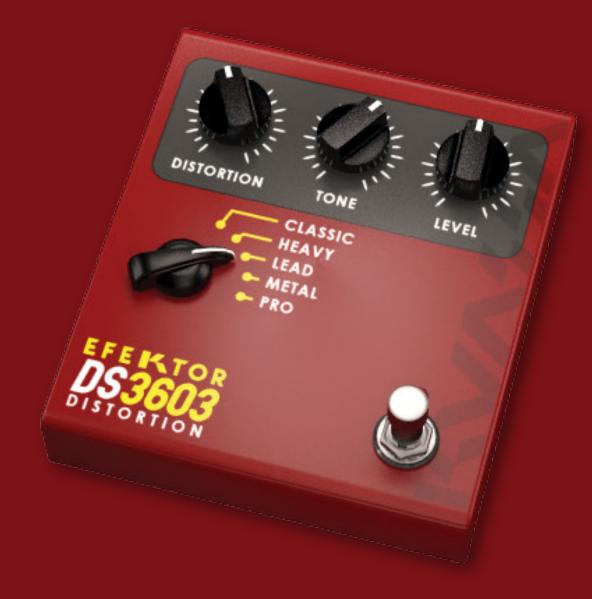

## EFEKTOR DS3603 DISTORTION

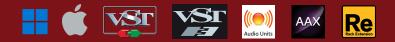

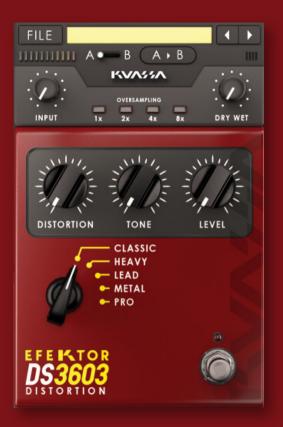

### THANK YOU FOR CHOOSING KUASSA PRODUCTS!

We encourage you to take the time to read this User Manual thoroughly to ensure trouble free and proper operation of the software.

Introducing: KUASSA EFEKTOR SERIES. This is a new line of plug-ins from Kuassa which consists of numerous effect units which is frequently requested from our users. We proudly launch this new series with three 'gain' related units: Overdrive, Distortion, and Fuzz to satisfy the demand of guitar players for more 'gain' in their search for the perfect distortion sound, which will probably never ends.

THIS EFFECT UNIT CLIPS THE INPUT SIGNAL BY INCREASING THE SIGNAL TO MAXIMUM OVERLOAD. ADDING MUSICAL HARMONICS AND OVERTONES WHILE STILL MAINTAINS THE CHARACTERISTICS OF THE ORIGINAL SOUND. OR NOT. YOU CHOOSE. FOR HEAVY METAL GUITARS OR ABRASIVE AND POUNDING INDUSTRIAL DRUMS, SEEK FROM FIVE TYPES OF DISTORTION :

- Classic Distortion: singing leads and rockin' hard.
- Heavy Distortion: penetrates from mild to heavy.
- Lead Distortion: ringing mids for screaming leads.
- Metal Distortion: dark and thick, the solid metal gear.
- Pro Distortion: fat and sharp edge for your tone.

## EFEKTOR DS3603 DISTORTION

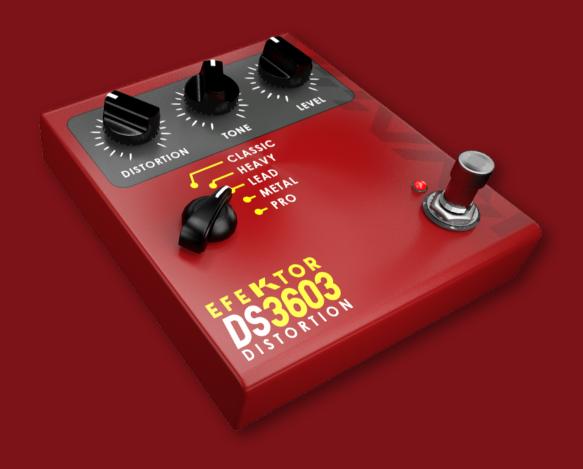

## KEY FEATURES:

- Five types of effects in every unit.
- Independent Gain, Tone, and Output volume controls.
- Bypass switch button.
- Dry-Wet control.
- Up to 8x oversampling.
- CV inputs for automation (RE Only)

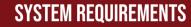

Windows:

Windows Vista or Later (64 bit) Core2 Duo, or AMD Phenom ii X4 or better (latest Intel i3, AMD A4, or better is recommended) with 4GB minimum RAM VST or VST3 compatible host/DAW Pro Tools 11 or later for AAX format Propellerhead Reason 7.1 or later for Rack Extension format

Macintosh: Mac OS 10.11 or later (64 Bit). Core2 Duo, or better (latest Intel i3 recommended) with 4GB minimum RAM Native Apple Silicon support VST, VST3, or Audio Units compatible host/DAW Pro Tools 11 or later for AAX format Propellerhead Reason 10.1 or later for Rack Extension format

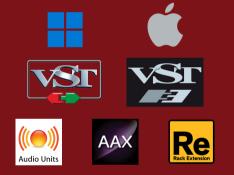

## MAC OSX 10.11 OR LATER

Note for MacOS X users: you will be asked for your password upon installation.

For Mac installer(.pkg) format, double-click the installer and follow the instructions. The installer automatically point to your Mac's default VST/VST3/AU/AAX plug-ins and Standalone path (see below). Alternatively you can customize the installation target to specific folder.

Here are the default folders installation path for each of our supported platforms in Mac OSX:

- Mac Audio Unit (EfektorDS3603.component) : /Library/Audio/Plug-Ins/Components/
- Mac VST (EfektorDS3603.vst)
- Mac VST3 (EfektorDS3603.vst3)
- Mac AAX (EfektorDS3603.aaxplugin)
- - : /Library/Audio/Plug-Ins/VST/Kuassa/
  - : /Library/Audio/Plua-Ins/VST3/
  - : /Library/Application Support/Avid/Audio/Plug-Ins/

### WINDOWS VISTA OR LATER

For Windows Installer (.exe), double-click the installer and follow the instructions. The installer automatically points to your system's default plugins path (see below). Alternatively you can point the installation target to specific folder. Most VST host already have a "Plugins" or "VSTplugins" folder inside its installation directory, or you can point the host to read any folder you choose.

Here are the default folders installation path for each of our supported platforms:

- Windows 64-bit VST (EfektorDS3603.dll)
- Windows 64-bit VST3 (EfektorDS3603.vst3)
- Windows 64-bit AAX (EfektorDS3603.aaxplugin)
- : C:\Program Files\Steinberg\VstPlugins\Kuassa\
- : C:\Program Files\Common Files\VST3\
- : C:\Program Files\Common Files\Avid\Audio\Plug-Ins\

### MAC OSX 10.11 OR LATER

On a Mac, simply delete the plug-in located on the corresponding Plug-ins folder, and delete other folders and file resources located at,

Folders:

- /Library/Application Support/Kuassa/Default Presets/EfektorDS3603/
- /Users/[User Name]/Music/Kuassa/Presets/EfektorDS3603/

   Filos:
- Files:
- /Library/Application Support/Kuassa/Misc/EfektorDS3603 EULA.txt
- /Library/Application Support/Kuassa/User Manuals/EfektorDS3603 Manual.pdf
- /Users/[User Name]/Music/Kuassa/Settings/EfektorDS3603.setting

### WINDOWS VISTA OR LATER

Use "Add/Remove programs" or "Programs and Features" from the Windows Control Panel. If Efektor DS3603 does not listed, delete the .dll/.vst3/.aaxplugin file from your VST plug-in folder. After Uninstallation, manually delete other Efektor DS3603 file resources at, Folder:

• C:\Users\[User Name]\Documents\Kuassa\Presets\EfektorD\$3603\

Files:

• C:\Users\[User Name]\Documents\Kuassa\Settings\EfektorDS3603.setting

# Authorization

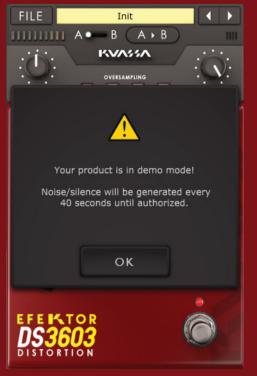

1 On evaluation mode, you will see this pop-up window when you first start the plugin.

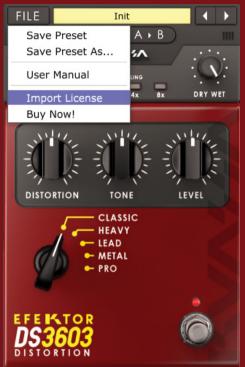

2 To start the authorization process, click the [File] button on the top-left of the plug-in's interface, there, you will find a selection box titled [import License].

| F | ILE       |                  | Init       |      |    |
|---|-----------|------------------|------------|------|----|
|   |           | IM               | POR        | Г    |    |
|   | C:\Users\ | Kuassa-Bram\Docu | uments\Kua | ss 🜲 | ÷  |
|   | Efe       | ektorDS3603      | .kuassa    |      |    |
|   |           |                  |            |      |    |
|   |           |                  |            |      |    |
|   |           |                  |            |      |    |
|   |           |                  |            |      |    |
|   |           |                  |            |      |    |
|   | file:     | EfektorDS36      | 03 kuass   |      | _  |
|   |           | LIERCOIDSSO      | 05.Kuass   | 8    |    |
|   |           |                  |            | IMPO | RT |
|   |           |                  |            | CANC | EL |
|   |           | NT ION           |            |      |    |
| P | 1310      | RTION            |            |      |    |

Locate the License File 3 [EfektorXX3603.kuassa] obtained from the confirmation e-mail sent to you after you purchase EFEKTOR Plug-in(s) from our web store or downloaded from member area. Note that the License File contains vour personal information used to authorize the plug-in.

## Authorization<sup>(Cont'd)</sup>

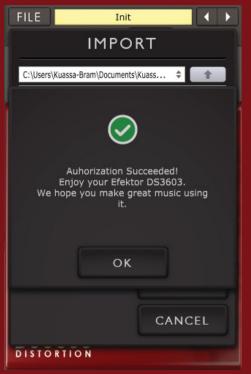

4 After you locate the License File, a pop-up box confirming that you are successfully authorize your plug-in will show.

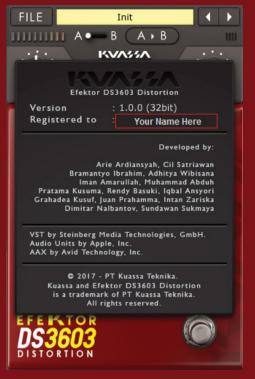

5 To check if you have completed the authorization process, just simply load the About Box by clicking the Efektor logo on the bottom left corner. If your authorization is successful, either your name or your e-mail address will be shown on the About Box. You will also notice that the generated noise/silence on the Evaluation Version is now gone.

## Function

- 1 [FILE] BUTTON: The Menu button contains several functions; preset saving, license file authorization, and shortcuts to the user manual and Kuassa website.
- 2 PRESET SELECTOR: Select from available Presets, press left-right buttons or select from drop down menu.
- 3 INPUT METER: Shows the level of incoming signal.
- **4** A-B COMPARE: Compares two different settings of the plug-in.
- **5** COPY A to B: Copies settings from the "A" state to the "B" state.
- **6** INPUT LEVEL: Controls the input level from your audio interface.
- 7 OVERSAMPLING: Increases the internal sampling frequency to reduce aliasing artefacts at the cost of higher CPU usage..
- 8 DRY/WET BLENDER: Adjusts the balance between the direct signal and the processed signal.
- **9** DISTORTION: Adjusts the amount of distortion to the input signal.
- **10** TONE: Controls the tonality/timbre/colour of the sound produced by the device.
- 11 LEVEL: Controls the overall output level from the plug-ins.
- 12 TYPE SELECTOR: There are multiple fx models emulated within the device, each comes from different era, with different flavor, and character. Pick one which suited your desired sound.
- **13** BYPASS: Turns the effect unit completely On or Bypass.
- 14 EFEKTOR LOGO: Click to show the About Box.

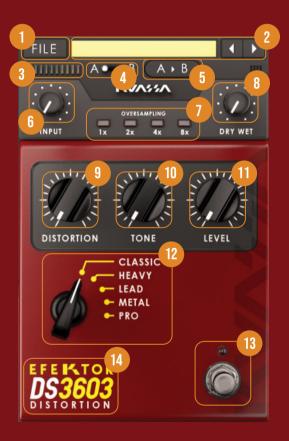

# Preset Management

| ~~~                                                                    |                                                |                     |           |                | × |  |  |  |
|------------------------------------------------------------------------|------------------------------------------------|---------------------|-----------|----------------|---|--|--|--|
|                                                                        |                                                | Search EfektorDS360 | 03        | _              | ٩ |  |  |  |
| Organize ▼     Share with ▼     New folder       ⑧ Ξ     ▼     □     ② |                                                |                     |           |                |   |  |  |  |
| 🔆 Favorites                                                            | Documents library Arrange by:<br>EfektorDS3603 |                     |           | e by: Folder 🔻 |   |  |  |  |
| 门 Libraries                                                            | Name                                           | Date modified       | Туре      | Size           | - |  |  |  |
| Documents                                                              | Init.kdsp                                      | 04/07/2017 22:06    | KDSP File | 1 KB           |   |  |  |  |
| Download                                                               | Pro DS (Vocal) - Chop Whistle.kdsp             | 14/06/2017 21:03    | KDSP File | 2 KB           |   |  |  |  |
| Git                                                                    | Pro DS (Synth) - Robot Rock.kdsp               | 14/06/2017 21:03    | KDSP File | 2 KB           |   |  |  |  |
| 👌 Music                                                                | Pro DS (Synth) - Bass Focus.kdsp               | 14/06/2017 21:02    | KDSP File | 2 KB           |   |  |  |  |
| Pictures                                                               | Pro DS - Solo.kdsp                             | 14/06/2017 21:02    | KDSP File | 2 KB           |   |  |  |  |
| Yideos                                                                 | Pro DS - Rhythm.kdsp                           | 14/06/2017 21:02    | KDSP File | 2 KB           |   |  |  |  |
|                                                                        | Metal DS - Solo.kdsp                           | 14/06/2017 21:01    | KDSP File | 2 KB           | Ш |  |  |  |
| 🔣 Homegroup                                                            | Metal DS - Rhythm.kdsp                         | 14/06/2017 21:01    | KDSP File | 2 KB           |   |  |  |  |
|                                                                        | Lead DS - Solo.kdsp                            | 14/06/2017 21:00    | KDSP File | 2 KB           |   |  |  |  |
| 🖳 Computer                                                             | Lead DS - Rhythm.kdsp                          | 14/06/2017 21:00    | KDSP File | 2 KB           |   |  |  |  |
| 0                                                                      | 📄 Heavy DS - Solo.kdsp                         | 14/06/2017 20:59    | KDSP File | 2 KB           |   |  |  |  |
| 📬 Network                                                              | Heavy DS - Rhythm.kdsp                         | 14/06/2017 20:58    | KDSP File | 2 KB           |   |  |  |  |
|                                                                        | Classic DS - Solo.kdsp                         | 14/06/2017 20:58    | KDSP File | 2 KB           |   |  |  |  |
|                                                                        | Classic DS - Rhythm.kdsp                       | 14/06/2017 20:52    | KDSP File | 2 KB           | - |  |  |  |

Presets for EFEKTOR Plug-in(s) are located in the following folders\*:

- Mac: Users/[YourName]/Music/Kuassa/Presets/EfektorDS3603
- Win: ~\Documents\Kuassa\Presets\EfektorDS3603

1

All presets inside these folders will be recognized by the plugin as individual presets, you can also create a folder to group the preset(s). They will thus be shown on the EFEKTOR Plug-in's preset selector.

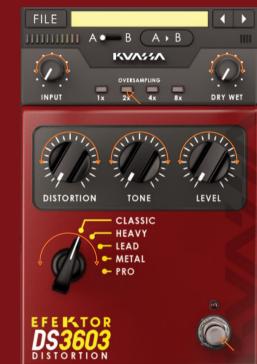

- 2 To save a preset, set your plugin to the desired parameter settings, then select:
  - "Save Preset": Overwrites currently active preset.
  - "Save Preset As": Saves current settings into a new preset file (\*.kdsp for DS3603).

# Preset Management

| FILE     | Init 🚺 🕨                                                                                                    |  |  |  |  |
|----------|----------------------------------------------------------------------------------------------------|--|--|--|--|
| SAVE AS  |                                                                                                    |  |  |  |  |
| C:\Users | s\Kuassa-Bram\Documents\Kuass 🗘 👚                                                                                                    |  |  |  |  |
| CI       | Alassic DS - Rhythm.kdsp<br>Alassic DS - Solo.kdsp<br>Alassic DS - Solo.kdsp<br>Alassic DS - Rhythm.kdsp<br>Alassic DS - Solo.kdsp<br>Alassic DS - Rhythm.kdsp<br>Alassic DS - Rhythm.kdsp<br>Alassic DS - Solo.kdsp<br>Alassic DS - Solo.kdsp<br>Alassic DS - Solo.kdsp<br>Alassic DS - Solo.kdsp<br>Alassic DS - Solo.kdsp<br>Alassic DS - Solo.kdsp<br>Alassic DS - Solo.kdsp<br>Alassic DS - Solo.kdsp<br>Alassic DS - Solo.kdsp<br>Alassic DS - Solo.kdsp<br>Alassic DS - Solo.kdsp<br>Alassic DS - Solo.kdsp<br>Alassic DS - Solo.kdsp |  |  |  |  |
|          |                                                                                                    |  |  |  |  |
| INEW     | V FOLDER SAVE                                                                                                    |  |  |  |  |
|          | CANCEL                                                                                                    |  |  |  |  |
| DISTO    | DRTION                                                                                                    |  |  |  |  |

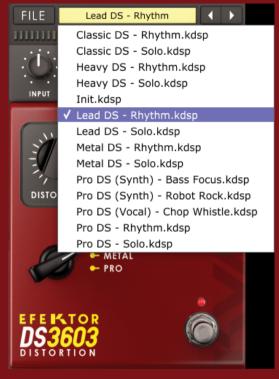

3 When you create a new preset using "Save Preset As...", make sure that you have chosen the correct preset folder as aforementioned on point 1 above to make sure that it will be recognized automatically by EFEKTOR plug-ins.

# Preset Management

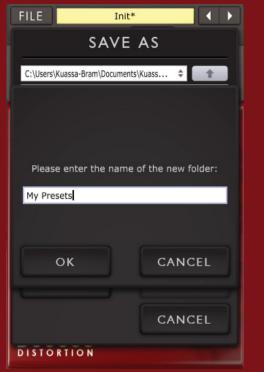

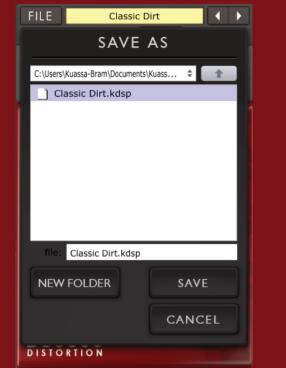

| FILE | Classic Dirt                                                                                                    |
|------|----------------------------------------------------------------------------------------------------|
|      | My Presets  ✓ Classic Dirt.kdsp                                                                                                    |
|      | Classic DS - Rhythm.kdsp<br>Classic DS - Solo.kdsp<br>Heavy DS - Rhythm.kdsp<br>Heavy DS - Solo.kdsp<br>Init.kdsp<br>Lead DS - Rhythm.kdsp<br>Lead DS - Solo.kdsp<br>Metal DS - Solo.kdsp<br>Metal DS - Solo.kdsp<br>Pro DS (Synth) - Bass Focus.kdsp<br>Pro DS (Synth) - Robot Rock.kdsp<br>Pro DS (Vocal) - Chop Whistle.kdsp<br>Pro DS - Rhythm.kdsp<br>Pro DS - Rhythm.kdsp<br>Pro DS - Solo.kdsp |
|      | TOR<br>603<br>RTION                                                                                                    |

4 To add new additional preset banks, create a new folder by clicking "New Folder" button and rename it. Sub-folders are also recognized to manage presets into groups, useful to manage additional preset bank, or grouping presets based by their use.

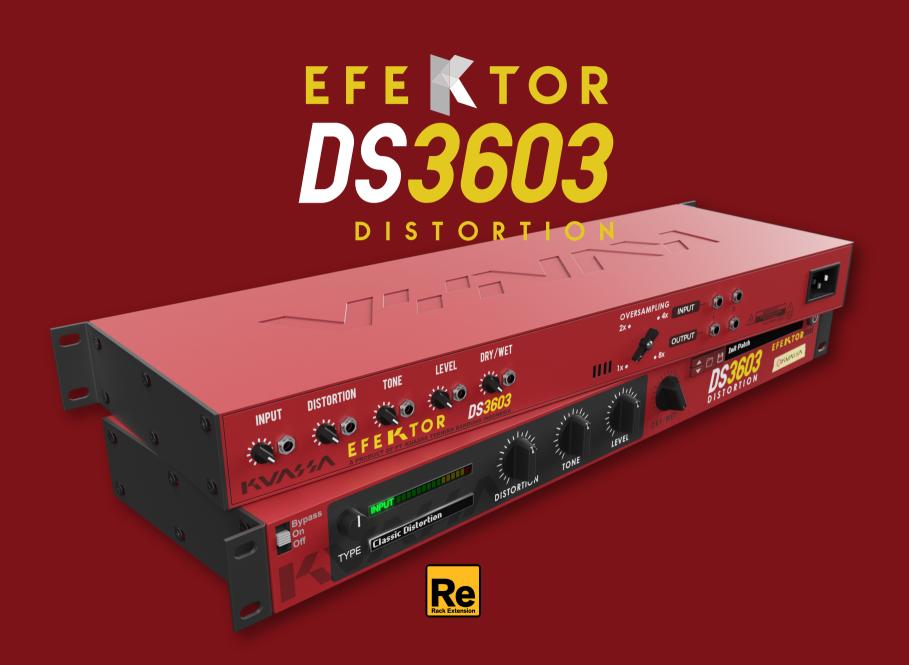

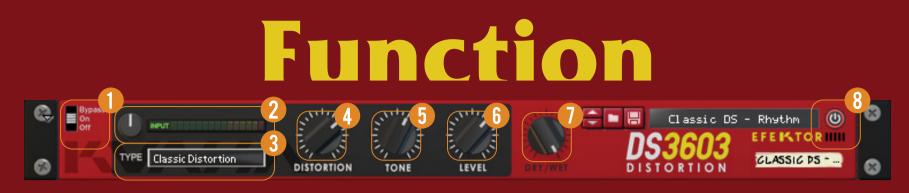

## **BYPASS**

Turns on, off or bypass the rack extension.

### **INPUT KNOB & INPUT METER** $\mathbf{G}$

Control and show the amount of input level received by the device. Better to have the meter turns into yellow since it means enough juice supplied into the device.

## **TYPE SELECTOR**

There are multiple fx models emulated within the device, each comes from different era, with different flavor, and character. Pick one which suited your desired sound.

DISTORTION KNOB Adjusts the amount of distortion to the input signal.

Controls the tonality/timbre/colour of the sound produced by the device.

**6 LEVEL KNOB** Controls the overall output level from the plug-ins.

## **DRY / WET KNOB**

Adjusts the balance between the direct signal and the processed signal.

## ADDITIONAL BYPASS SWITCH

Turns the effect unit completely On or Bypass.

# Function

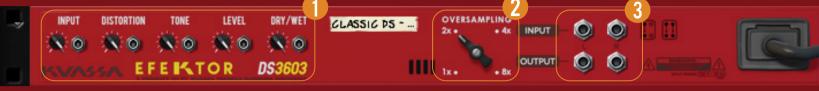

## 1 CV INPUTS

### **CV INPUT SOCKET:**

Receives incoming CV message for controlling each of EFEKTOR's CV control enabled parameters from another device's CV output.

### **CV INPUT TRIM:**

Turn counter-clockwise for each corresponding input to trim or reduce the intensity of incoming CV message.

## **?** OVERSAMPLING:

Increases the internal sampling frequency to reduce aliasing artefacts at the cost of higher CPU usage..

### **3** AUDIO INPUT AND OUTPUT SOCKETS: Please note that EFEKTOR is an FX, and

Please note that EFEKTOR is an FX, and should always be added as FX device instead of instrument.

## MIDI CC PARAMETER LIST (Propellerhead reason)

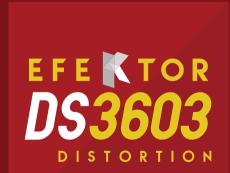

## CC Parameter Name

128 - On Bypass Switch
129 - Input Vol Knob
130 - Distortion Type Switch
131 - Distortion Knob
132 - Tone Knob
133 - Level Knob
134 - Dry/Wet Knob

## **Kuassa Efektor Series Created by:**

Muhammad Abduh Abshar Platisza **Muhammad Yusreza Irsyan** Intan Zariska Daniyanti Iman Firman Amarullah Juan Prahamma Hartjamt **Dimitar Nalbantov** Arie Ardiansyah Raden Pratama Kusuma Adhitya Sulistia Wibisana **Bramantyo Ibrahim Cil Satriawan Grahadea Kusuf Iqbal Ansyori Rathomi Trinugraha Bayu Ardianto** Sundawan Sukmaya

## **Presets and Audio Demos by:**

**Dimitar Nalbantov (http://www.nalbantov.com)** 

## EFEKTOR DS3603 DISTORTION

## KUASSA TEKNIKA, PT

Jl. Dipati Ukur No. 71A

Bandung 40132

West Java, INDONESIA

https://www.kuassa.com

General inquiry: info@kuassa.com

TECHNICAL SUPPORT : support@kuassa.com

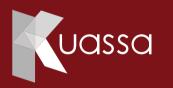

A Product of KUASSA. Bandung, West Java. Indonesia © 2010-2022 PT Kuassa Teknika

Kuassa and Efektor DS3603 are trademarks of PT Kuassa Teknika, Indonesia.

All other commercial symbols, product and company names are trademarks or registered trademarks of their respective holders.

All rights reserved.